**Grundlagen + Aufbau - 2D und 3D - Menüprogrammierung**

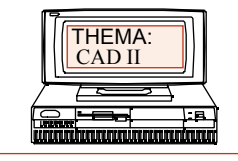

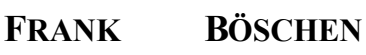

comt-frank-boeschen@t-online.de

# Arbeiten mit

# **AutoCAD**

# **Arbeiten im Maßstab; Papierbereich; Modellbereich; Bemaßungsstil**

# **Teil 2.2**

2001

**Grundlagen + Aufbau - 2D und 3D - Menüprogrammierung**

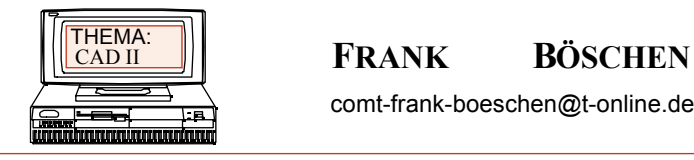

comt-frank-boeschen@t-online.de

Datum : Seite : 2

### **Arbeiten im Maßstab**

Es gibt **mehrere Möglichkeiten** Zeichnungen im Maßstab zu erstellen oder in einem Maßstab auszudrucken.

Bei allen Verfahren muss der Textmaßstab und der Bemaßungsstil in einem Verhältnis zum Papier gebracht werden. Seit einigen Versionen wird von Autodesk angeregt, dass generell im Maßstab 1:1 gezeichnet wird. Also Limiten werden auf z.B. 1400 x 5700 eingestellt. Zum Zeitpunkt des Ausdrucks wird die Zeichnung maßstäblich zum Papier angepasst. Dieses Verfahren wird im **Papierbereich** durchgeführt. Hierzu später mehr.

Viele Anwender kennen dieses Verfahren nicht oder es ist ihnen zu kompliziert. Deshalb gehen wir hier auf ein weiteres Verfahren ein, welches in den alten CAD Versionen oder in einigen Applikationen zum Einsatz kommt.

Dieses Verfahren eignet sich insbesondere für immer wiederkehrende Maßstäbe. Es wird eine komplette Musterzeichnung (Prototypenzeichnung, \*.dwt) erstellt, in der alles was zum Maßstab gehört, bereits eingestellt ist.

- 1. Limiten
- 2. Fanggröße
- 3. Bemaßungsstil
	- a. Bemfaktor
- 4. Texthöhe
- 5. Rahmen

# *Schritte zum Erstellen einer Prototypenseite im Maßstab*

1. Zum Erstellen der Seite rechnet man als erstes den Maßstab aus. Die Größe des zu zeichnenden Objektes (z.B. 9500 mm x 4950 mm) wird durch den Plotbereich der Druckers geteilt. (z.B. HP A0 ~1100x800). Der Plotbereich ist in der Regel kleiner als der wirkliche DIN Papierbereich !!.

Das Ergebnis ergibt den errechneten Maßstab, ( in unserem Beispiel 9500/1100 = 8.6) dieses Ergebnis wird in den nächst gängigen Maßstab umgerechnet (in unserem Fall auf 1: 10). Gängige Maßstäbe sind z. B. 1:1, 1:5, 1:10, 1:25, 1:50, 1: 100 und das 10 fache. Mit dem gerundeten Maßstab werden jetzt die wirklichen Limiten berechnet. Papierbereich mal Maßstab.  $(Z.B. 100*10 = 11000$  und 800  $*10 = 8000$ ).

Sollte man in Meter seine Eingaben machen, müssen die Werte für die Limten noch durch 1000 geteilt werden. (Umrechnung mm in Meter) Beim Plot muss der Maßstab später vergrößert werden, also  $x = 1$ .

**Grundlagen + Aufbau - 2D und 3D - Menüprogrammierung**

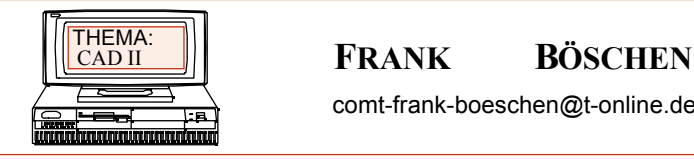

comt-frank-boeschen@t-online.de

Datum : Seite : 3

2. Die Fanggröße sollte nun angepasst werden. (z.B. 10 mal alter Fang, z.B. 10, ergibt 100) dann *Zoom - Alles* nicht vergessen.

3. Als nächsten Schritt wird jetzt der Bemaßungssfaktor eingestellt. (in unserem Fall wird Bemfktr auf 10 eingestellt). Als zukünftige Arbeitserleichterung kann auch ein Bemaßungsstil eingerichtet werden.

4. Die Texthöhe muss angepasst werden, dies kann jedoch auch direkt beim späteren Schreiben passieren. ( z.B. Texthöhe ist im Standard 3.5 X 10 = 25 )

5. Nun fügt man bei Bedarf noch einen Rahmen und ein Schriftfeld ein.

6. Diese Zeichnung speichert man nun als Vorlage (\*.dwt) . Der Name sollte erkennen lassen um welche Vorlage es sich handelt. z.B. *A01-10quer.*

# *Zeichnen und Plotten der Zeichnung im Maßstab*

Ruft man diese Zeichnung über *Neu* auf, zeichnet dann eine Zeichnung und will diese dann plotten, ist folgendes zu beachten:

Über den Befehl Plot oder über das Menü in den Plotdialog gehen. Den Plotter auswählen z.B HP 750. Plotbereich einstellen z.B. Limiten. Plotmaßstab wählen. ( in unsererm Beispiel 1 = 10 ) . In die Vorschau gehen und schauen ob die Ausrichtung stimmt. Als letztes wird der Plot über OK abgeschickt. Noch ein paar andere Beispiele mit Mustereinstellungen: *Überlegungen für Eingabe in Meter***:** a)Objektlänge in *mm* durch Blattgröße ergibt den Maßstab z.B. 12000 mm durch 285mm (A4 Druckbereich) ist 40,6 dieser Wert muss auf einem genormten Maßstab aufgerundet werden also 50=1:50 b)Limiten errechnen z.B. beim Maßstab 1:50 und A4 wie folgt: 285.7 durch 1000 mal 50 (A4 / **Meter** X Maßstab.) und 198.1 durch 1000 mal 50 also Limiten 0,0 und 14.2,9.9 Weitere Werte: A4: 1:100=28.5,19; 1:20=5.7,3.9 A3:1:100=38.5,28; 1:50=19,14 c)Der Maßstabswert unter Bemstatus (BemFKTR, = Globaler Bemaßungsfaktor) wird wie folgt gesetzt: 1:100 = 0.1 1:50 = 0.05 1:20 = 0.02 die Rechnung lautet BemFaktor bei M1:1=1 für 1:50 also 50:1000 (Meter)=0.05

d)Einstellung der Fangwerte für 1:1=10 Raster immer *0* !!! für 1:100 A4 Fang =1; 1:50 A4 Fang = 0.5; 1:20 A4 Fang ~ 0.1 für 1:100 A3 Fang = 2; 1:50 A3 Fang = 1 1:20 A3 Fang  $\sim 0.4$ A2 ist A4 Wert x 3 usw.

e.)Einstellung des Plotwertes beim Plotten im Maßstab: Werte für Einstellung nach Punkt 2 bis 4 z.B 10:1 für Maßstab 1:10 oder 50:1 für 1:20 ( 100:2=20) Bei M 1:1=1 M 1:20=50 M1:50=20

**Grundlagen + Aufbau - 2D und 3D - Menüprogrammierung**

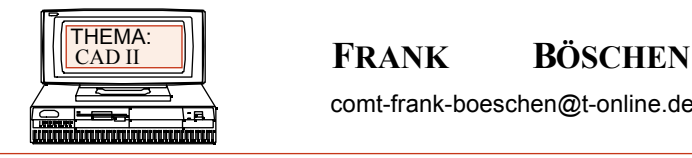

comt-frank-boeschen@t-online.de

Datum : Seite : 4

# **AFENSTER (Befehl)**

**Teilt den Grafikbereich in mehrere feste Ansichtsfenster.**

Menü Ansicht: Feste Ansichtsfenster

Befehlszeile: **AFENSTER**

Sichern / Holen / Löschen / Verbinden / Einzeln / ? / 2 / <3> / 4: *Geben Sie eine Option ein, oder drücken Sie die* EINGABETASTE.

Bevor Sie AFENSTER verwenden, muß die Systemvariable TILEMODE auf 1 gesetzt sein.(Tilemode = 1 ist die standard Einstellung). Die Anzahl und das Layout der aktiven Ansichtsfenster und die damit verbundenen Einstellungen werden als Ansichtsfenster-Konfigurationen bezeichnet. Anstelle der Befehlszeileneingabe können Sie den Befehl auch über das Menü aufrufen.

# **Sichern**

Sichert die aktuelle Ansichtsfenster-Konfiguration unter einem bestimmten Namen. ? / Name für neue Ansichtsfenster-Konfiguration: *Geben Sie einen Namen oder* **?** *ein*. Wenn Sie **?** eingeben, werden die zuvor gespeicherten Ansichtsfenster-Konfigurationen aufgelistet.

# **Holen**

Stellt eine zuvor gespeicherte Ansichtsfenster-Konfiguration wieder her. ? / Name der zu holenden Ansichtsfenster-Konfiguration: *Geben Sie einen Namen oder* **?** *ein*. Wenn Sie **?** eingeben, werden die zuvor gespeicherten Ansichtsfenster-Konfigurationen aufgelistet.

# **Löschen**

Löscht eine benannte Ansichtsfenster-Konfiguration.

? / Name der zu löschenden Ansichtsfenster-Konfiguration: *Geben Sie einen Namen oder* **?** *ein*. Wenn Sie **?** eingeben, werden die gespeicherten Ansichtsfenster-Konfigurationen aufgelistet.

# **Verbinden**

Verbindet zwei nebeneinanderliegende Ansichtsfenster zu einem größeren Ansichtsfenster. Das entstehende Ansichtsfenster übernimmt die Ansicht des dominanten Ansichtsfensters.

Dominantes Ansichtsfenster wählen <*aktuelles*>: *Wählen Sie ein Ansichtsfenster aus, oder drücken Sie die* EINGABETASTE*.*

Zu verbindendes Ansichtsfenster wählen: *Wählen Sie ein Ansichtsfenster aus.*

**Verwandte Befehle:** MANSFEN erstellt Ansichtsfensterobjekte im Papierbereich und steuert die Anzeige der Objekte in diesen Ansichtsfenstern.

**Systemvariablen:** CVPORT legt das aktuelle Ansichtsfenster fest. MAXACTVP definiert die maximale Anzahl der Ansichtsfenster, die auf einmal regeneriert werden. TILEMODE steuert den Zugriff auf den Papierbereich

und das Verhalten von Ansichtsfenstern.

**Grundlagen + Aufbau - 2D und 3D - Menüprogrammierung**

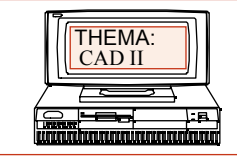

## FRANK BÖSCHEN

comt-frank-boeschen@t-online.de

Datum : Seite : 5

# **Beispielzeichnung**

- 1.) Erstellen Sie ein A4quer Blatt mit den Limiten 280 x 190.
- 2.) Zeichnen Sie einen Kreis mit einem Durchmesser von 100.
- 3.) Erstellen Sie 3 feste Ansichtsfenster.
- 4.) Verändern Sie die Ansicht im unterem und rechtem Fenster.

5.) Plotten Sie die Zeichnung. Kontrollieren Sie vor dem Druckvorgang alles in der ganzen Druckvoransicht.

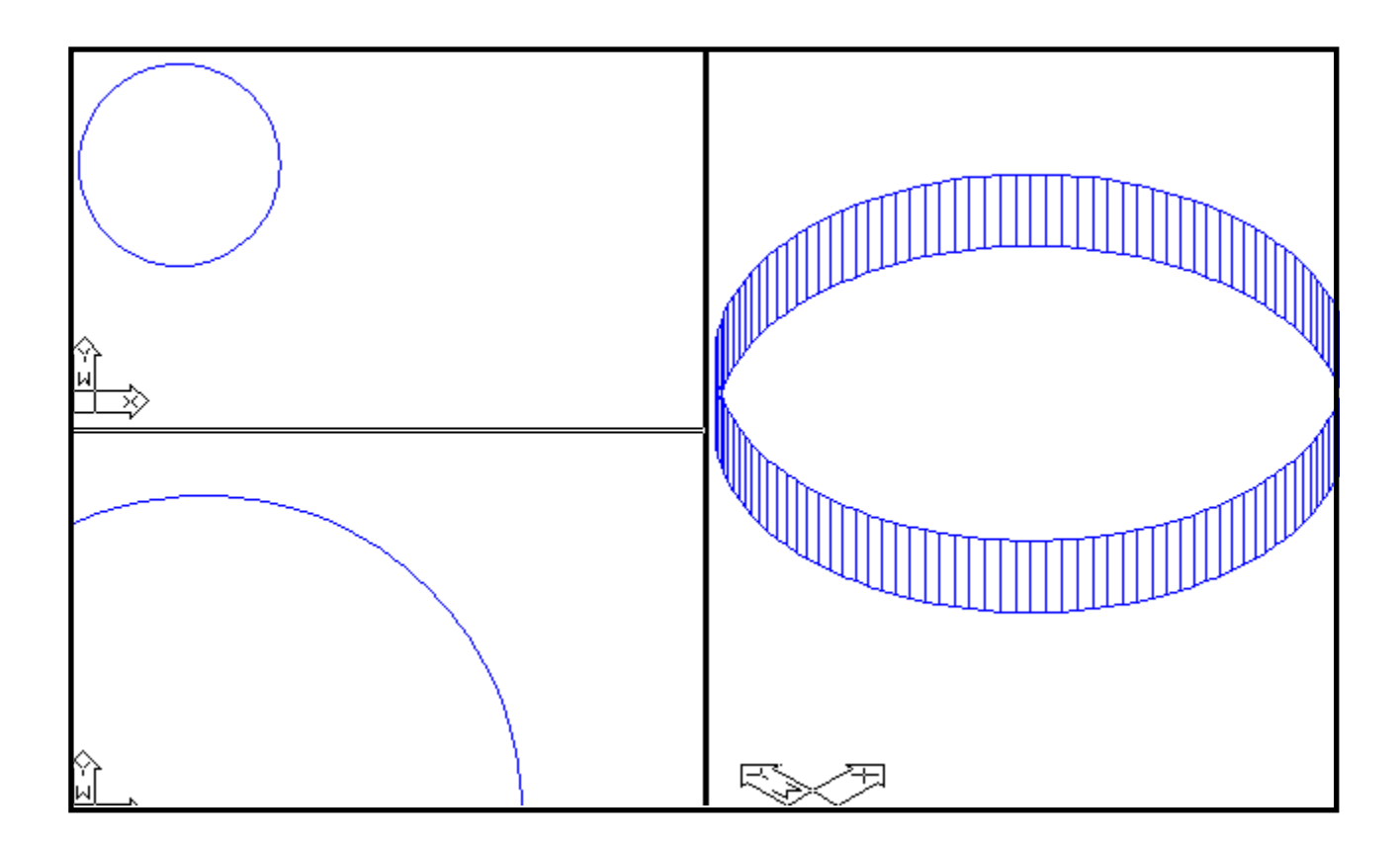

**Grundlagen + Aufbau - 2D und 3D - Menüprogrammierung**

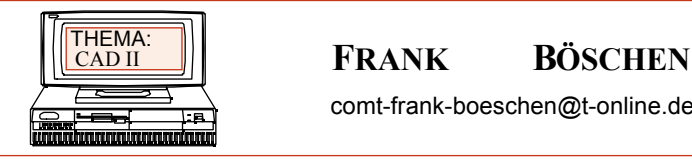

comt-frank-boeschen@t-online.de

Datum : Seite : 6

# **PBEREICH (Befehl)**

Wechselt von einem Ansichtsfenster des Modellbereichs in den Papierbereich.

**Menü Ansicht: Papierbereich**

**Befehlszeile:** PBEREICH

Achtung : Tilemode muss auf "0" gesetzt sein.

AutoCAD LT wechselt vom Modellbereich zum Papierbereich.

AutoCAD LT arbeitet entweder im Modellbereich oder im Papierbereich. Im Papierbereich können Sie das Layout einer fertiggestellten Zeichnung zum Drucken erstellen. Im Papierbereich können Sie verschiebbare Ansichtsfenster erstellen, in denen unterschiedliche Ansichten Ihres Modells angezeigt werden. Um das Modell und dessen Ansichten innerhalb der verschiebbaren Ansichtsfenster zu bearbeiten, können Sie vom Papierbereich in den verschiebbaren Modellbereich umschalten. Verschiebbare Ansichtsfenster unterscheiden sich von nebeneinander angeordneten Ansichtsfenstern, die den Bildschirm in festgelegte Modellbereichsansichten aufteilen. Verschiebbare Ansichtsfenster sind Objekte, die Sie im Papierbereich erstellen. Wenn Sie über die Menüleiste oder Statuszeile in den Papierbereich umschalten, wird die Systemvariable TILEMODE (nebeneinander angeordnete Ansichtsfenster) automatisch deaktiviert. Bevor Sie den Befehl PBEREICH in der Befehlszeile verwenden können, muß die Systemvariable TILEMODE jedoch auf 0 (Aus) gesetzt sein.

Ansicht im Papierbereich

Die Ansichten werden erstellt, indem man mit Mansfen Ansichtsfenster erstellen.

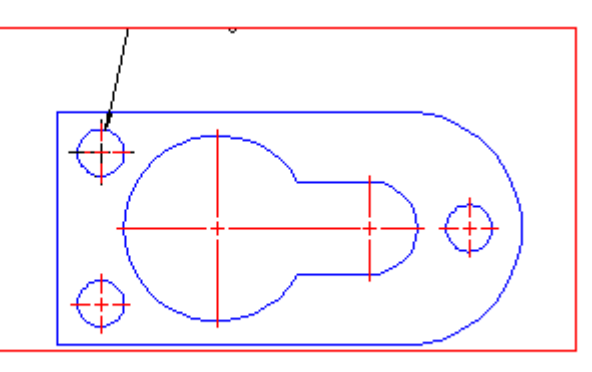

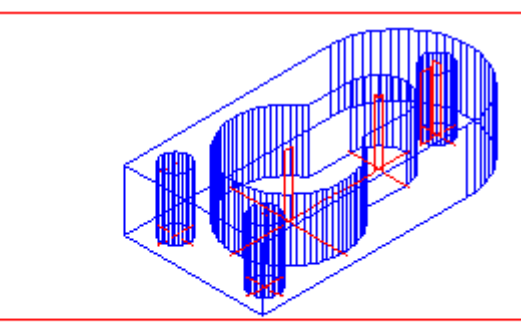

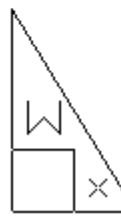

**Grundlagen + Aufbau - 2D und 3D - Menüprogrammierung**

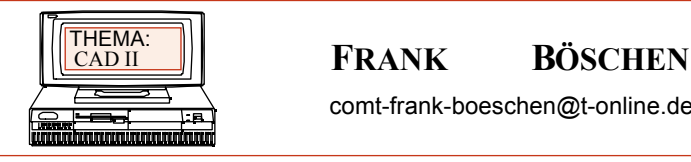

comt-frank-boeschen@t-online.de

Datum : Seite : 7

### **Verwandte Befehle:**

**MBEREICH** wechselt vom Papierbereich zu einem Ansichtsfenster des Modellbereichs. **MANSFEN** erstellt ein neues verschiebbares Ansichtsfenster und schaltet bereits existierende verschiebbare Ansichtsfenster ein. **AFLAYER** legt fest, welche Layer in bestimmten Ansichtsfenstern angezeigt werden.

**ZOOM** XP skaliert jede Ansicht auf der Grundlage der Papierbereichseinheiten.

**Systemvariablen:**

**TILEMODE** steuert den Zugriff auf den Papierbereich und den Ansichtsfenstertyp. **PSLTSCALE** steuert die Skalierung von Linientypen im Papierbereich. **VISRETAIN** legt die Einstellungsprioritäten für XRef-Layer fest. **MAXACTVP** legt die Höchstzahl zu regenerierender Ansichtsfenster fest. **BEMGFLA** steuert die Skalierung linearer Bemaßungen.

# **MBEREICH (Befehl)**

Wechselt vom Papierbereich zu einem Ansichtsfenster des Modellbereichs.

**Menü Ansicht: Fester Modellbereich oder verschiebbarer Modellbereich**

**Befehlszeile:** MBEREICH

AutoCAD LT arbeitet entweder im Modellbereich oder im Papierbereich. Den Modellbereich verwenden Sie zum Zeichnen und Gestalten. Der Papierbereich dient dazu, das Layout einer Zeichnung zum Drucken oder Plotten aufzubereiten.

Bevor Sie den Befehl MBEREICH eingeben, muß die Systemvariable TILEMODE auf 0 (Aus) gesetzt sein. Außerdem müssen Sie mit dem Befehl MANSFEN verschiebbare Ansichtsfenster erstellen. Wenn beim Wählen des Befehls Verschiebbarer Modellbereich aus dem Menü Ansicht die Variable TILEMODE auf Ein gesetzt ist, werden Sie von AutoCAD LT zum Erstellen eines verschiebbaren Ansichtsfensters aufgefordert.

AutoCAD LT wechselt in den Modellbereich. Wenn wenigstens ein Ansichtsfenster eingeschaltet und aktiv ist, wechselt AutoCAD LT in das zuletzt aktive Ansichtsfenster.

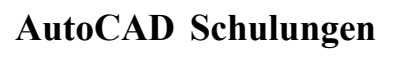

**Grundlagen + Aufbau - 2D und 3D - Menüprogrammierung**

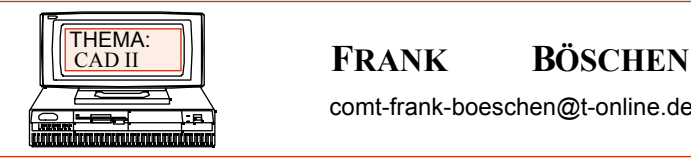

comt-frank-boeschen@t-online.de

# **Zoom im Papierbereich**

### **Faktor (X/XP)**

**Vergrößert bzw. verkleinert die Anzeige um einen bestimmten Skalierfaktor. Der von Ihnen eingegebene Wert bezieht sich auf die Limiten der Zeichnung. Durch die Eingabe von** *2* **werden die Objekte beispielsweise mit dem Doppelten der Größe beim Zoomen auf die Limiten der Zeichnung angezeigt.**

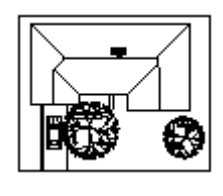

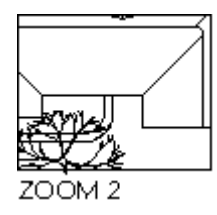

**Wenn Sie nach dem Wert** *x* **eingeben, bestimmt AutoCAD LT den Faktor relativ zur aktuellen Ansicht. Wenn Sie beispielsweise** *0.5x* **eingeben, werden alle Objekte auf dem Bildschirm mit der Hälfte der aktuellen Größe dargestellt.**

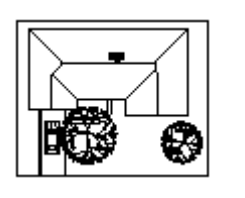

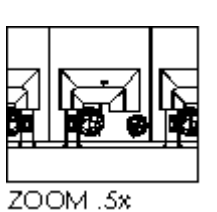

**Wenn Sie nach dem Wert** *xp* **eingeben, bestimmt AutoCAD LT den Faktor relativ zu den Einheiten des Papierbereichs. Wenn Sie beispielsweise** *0.5xp* **eingeben, wird der Modellbereich mit der halben Größe der Papierbereichseinheiten angezeigt. Die folgende Abbildung zeigt einige Ansichtsfenster, die im Papierbereich angeordnet sind. Die Ansichten aller Ansichtsfenster sind auf den Papierbereich skaliert. So ist zum Beispiel Detail 1 in bezug auf den Papierbereich mit 1=1 (1xp) skaliert, Detail 2 mit 0.5=1 (0.5xp) usw.**

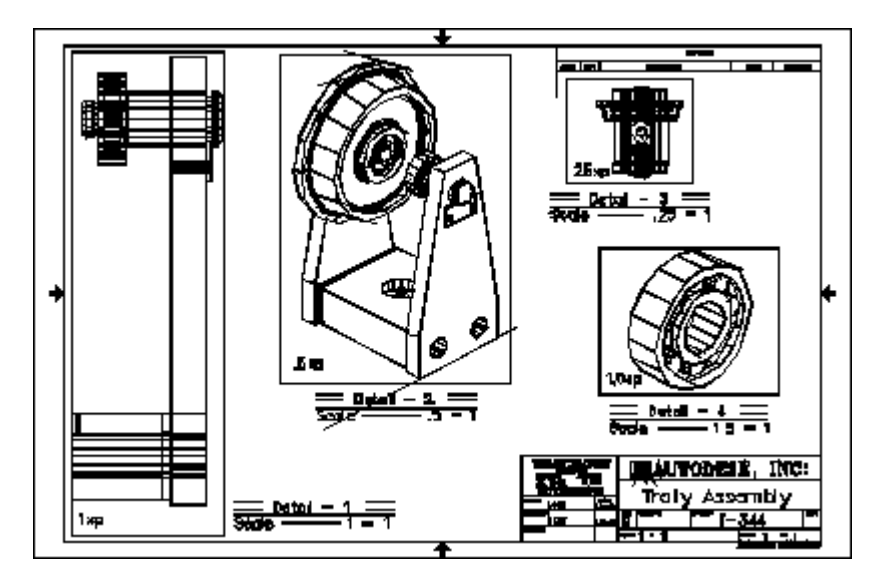

Datum : Seite : 8

**Grundlagen + Aufbau - 2D und 3D - Menüprogrammierung**

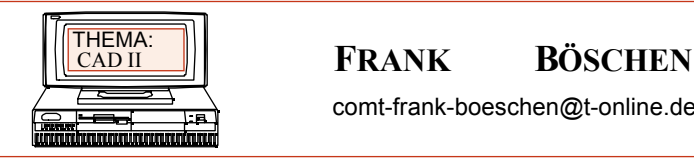

comt-frank-boeschen@t-online.de

Datum : Seite : 9

**AFLAYER (Befehl)**

### **### Bei neueren AutoCAD Versionen auch mit dem Befehl** *Layer* **möglich**

**Legt die Sichtbarkeit von Layern in verschiebbaren Ansichtsfenstern fest.**

Befehlszeile: **AFLAYER**

? / Frieren / Tauen / Rücksetz / Neufrier / Afsvorg: *Geben Sie eine Option ein.*

Layer können in einem oder mehreren Ansichtsfenstern sichtbar und in allen anderen Ansichtsfenstern unsichtbar sein.

Bevor Sie AFLAYER verwenden können, muß die Systemvariable TILEMODE auf 0 (Aus) gesetzt sein. Damit AFLAYER die Sichtbarkeit im angegebenen Ansichtsfenster beeinflussen kann, muß der entsprechende Layer aufgetaut und global eingeschaltet sein.

# **Frieren**

Friert einen Layer oder einen Satz von Layern in *einem oder mehreren Ansichtsfenstern.* Objekte auf gefrorenen Layern werden in AutoCAD LT nicht angezeigt, regeneriert oder geplottet.

Layer zum Frieren: *Geben Sie einen Namen oder eine durch Kommata unterteilte Liste von Namen ein.*

Alle / Wahl / <Aktuell>: *Geben Sie eine Option ein, oder drücken Sie die* EINGABETASTE.

### **Aktuell**

Wendet die Änderungen nur auf das aktuelle Ansichtsfenster an.

### **Alle**

Wendet die Änderungen auf alle Ansichtsfenster an.

### **Wahl**

Wendet die Änderungen auf ausgewählte Ansichtsfenster an. Objekte wählen: *Wählen Sie mindestens ein Ansichtsfenster aus, und drücken Sie die* **FINGABETASTE** 

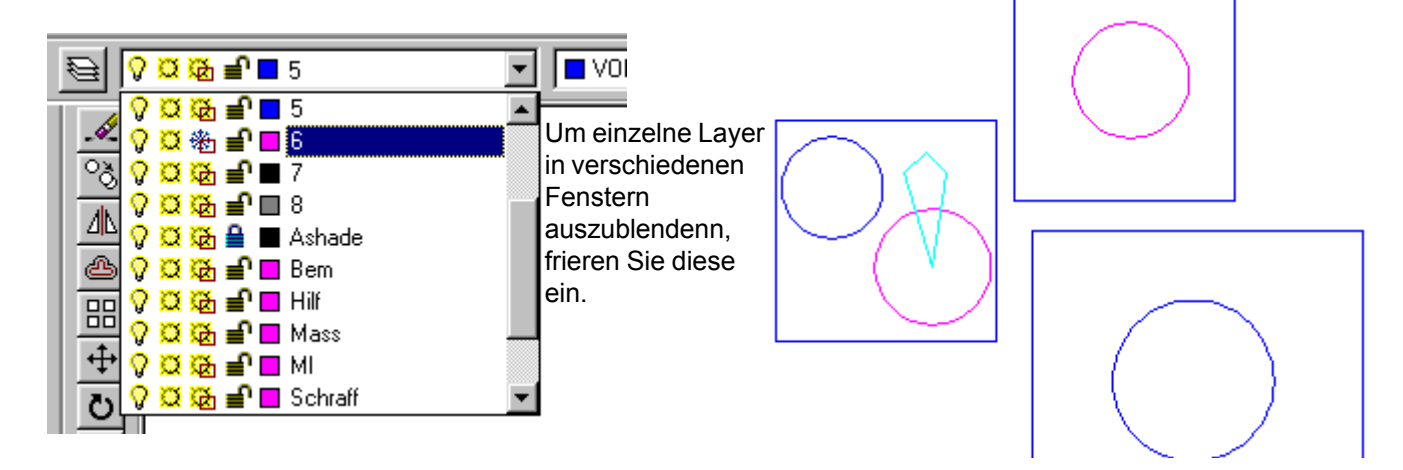

**Grundlagen + Aufbau - 2D und 3D - Menüprogrammierung**

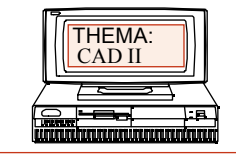

### FRANK BÖSCHEN

comt-frank-boeschen@t-online.de

Datum : Seite : 10

# **Beispielzeichnung**

1.) Erstellen Sie ein A4quer Blatt mit den Limiten 280 x 190.

2.) Zeichnen Sie einen Kreis mit einem Durchmesser von 100 Einheiten und 6 Kreisen mit einem Lochkreis von 75 Einheiten sowie einen Durchmesser von 8 Einheiten.

3.) Wechseln Sie in den Papierbereich und erstellen Sie zwei verschiebbare Ansichtsfenster ( *mansfen*).

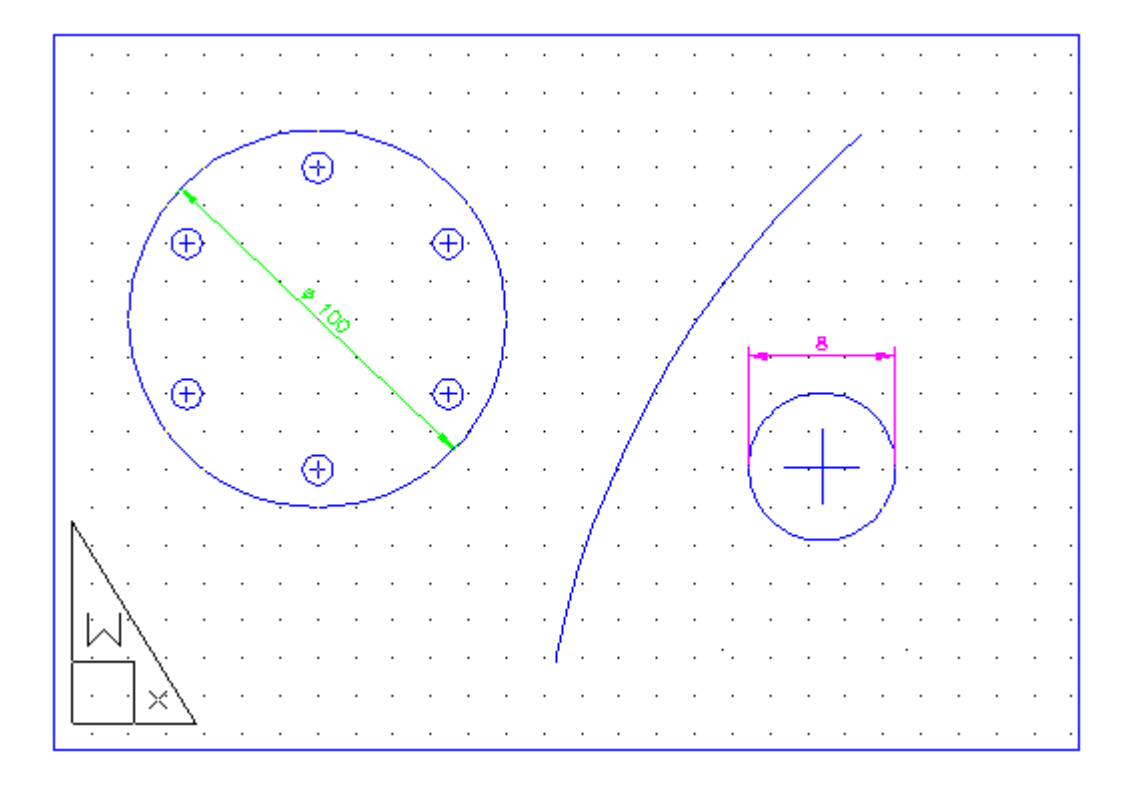

4.) Stellen Sie einen Kreis im Maßstab 1:1 dar. Die Einzelheit X wird im Maßstab 1:5 dargestellt.

5.) Passen sie die Bemaßung an. Für die Einzelheit x verwenden Sie den Globalen Skalierfaktor mit dem Wert 5

6.) Blenden Sie nicht benötigte Layer ( Rahmen und Bemaßungslinien) aus

7.) Plotten Sie die Zeichnung. Kontrollieren Sie vor dem Druckvorgang alles in der ganzen Druckvoransicht.

8.) Messen Sie auf dem Ausdruck die Maßgenauigkeit und dem Maßstab nach.